醍摩豆 **TEAM Model** 

Ver.220122

# **HiTeach CC 基礎操作教學 免費&跨平台 的教學軟體!**

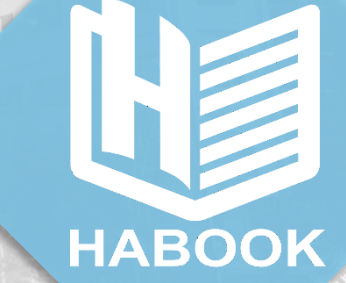

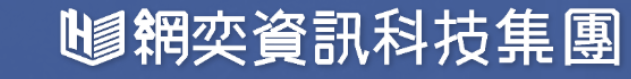

# **首次使用-登入及基本介面**

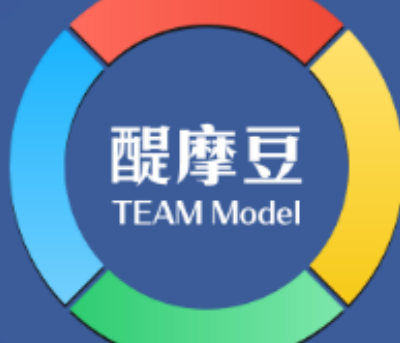

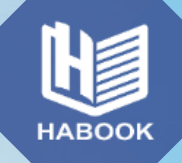

## **開始使用HiTeach CC**

HiTeach CC 為「網頁式教學軟體」。使用者不需下載、安裝任何程式,只要在瀏覽器輸入網址 [hiteach.cc](https://hiteachcc.teammodel.net/),即可免費開始使用!

若是未曾註冊醍摩豆帳號的老師請先進行「免費註冊」,推薦綁定Google最方便!

進入HiTeach CC首頁,可以透過兩種方式登入:

1. 輸入帳號密碼、或綁定第三方登入

(學生連線授權數為**10人**,作品收集數為**1組**)

2. 使用HiTA 5掃描QR Code登入

(學生連線授權數為**50人**,作品收集數為**6組**)

可發現使用HiTA 5掃描登入的授權數量比較多!

強烈推薦所有老師下載使用HiTA 5 APP,

相關說明請見 https://www.habook.com/zh[tw/cloud.php?act=view&id=24](https://www.habook.com/zh-tw/cloud.php?act=view&id=24)

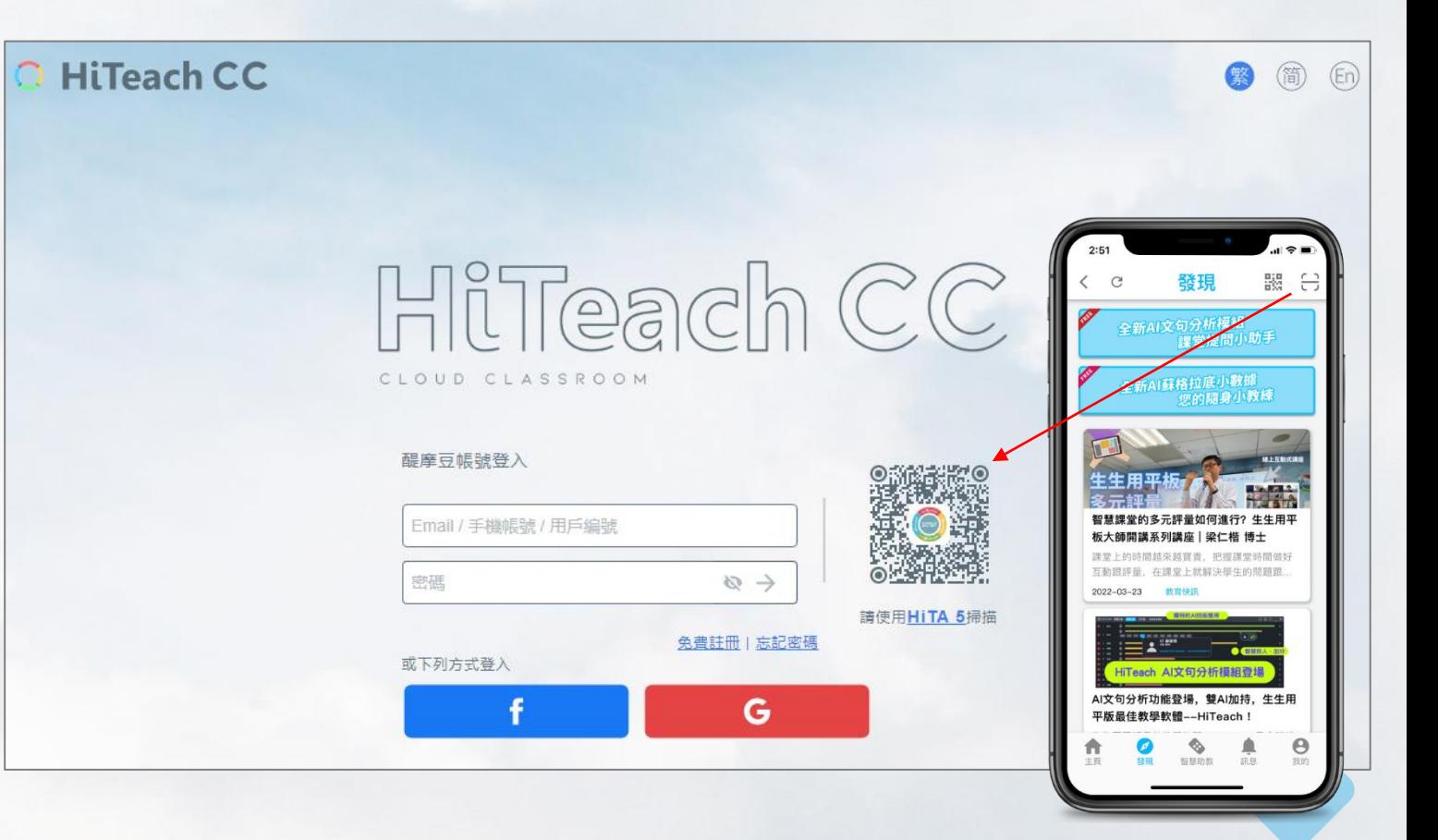

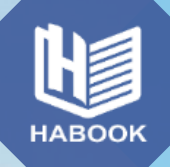

## **選擇使用的教材**

HiTeach CC 目前有兩種模式可供使用,

分別為**匯入PDF檔**(上限20頁,可選擇頁面區間)、

以及**直接開啟空白畫板**。

若老師的教材為PPT或圖片,可轉存PDF檔匯入使用; 或教材為電子書、或其他格式,可按原習慣上課, 並在要進行互動的時候,動態搭配HiTeach CC頁面, 進行挑人、計時、或是同步互動等操作。 當然,老師也可以將「要進行互動&任務的頁面」, (一堂課通常頂多4-5個任務,不會太麻煩), 拉出來獨立存成一份PDF檔匯入,就可以在使用 HiTeach CC 時更清楚看見每個事先設計好的互動頁面!

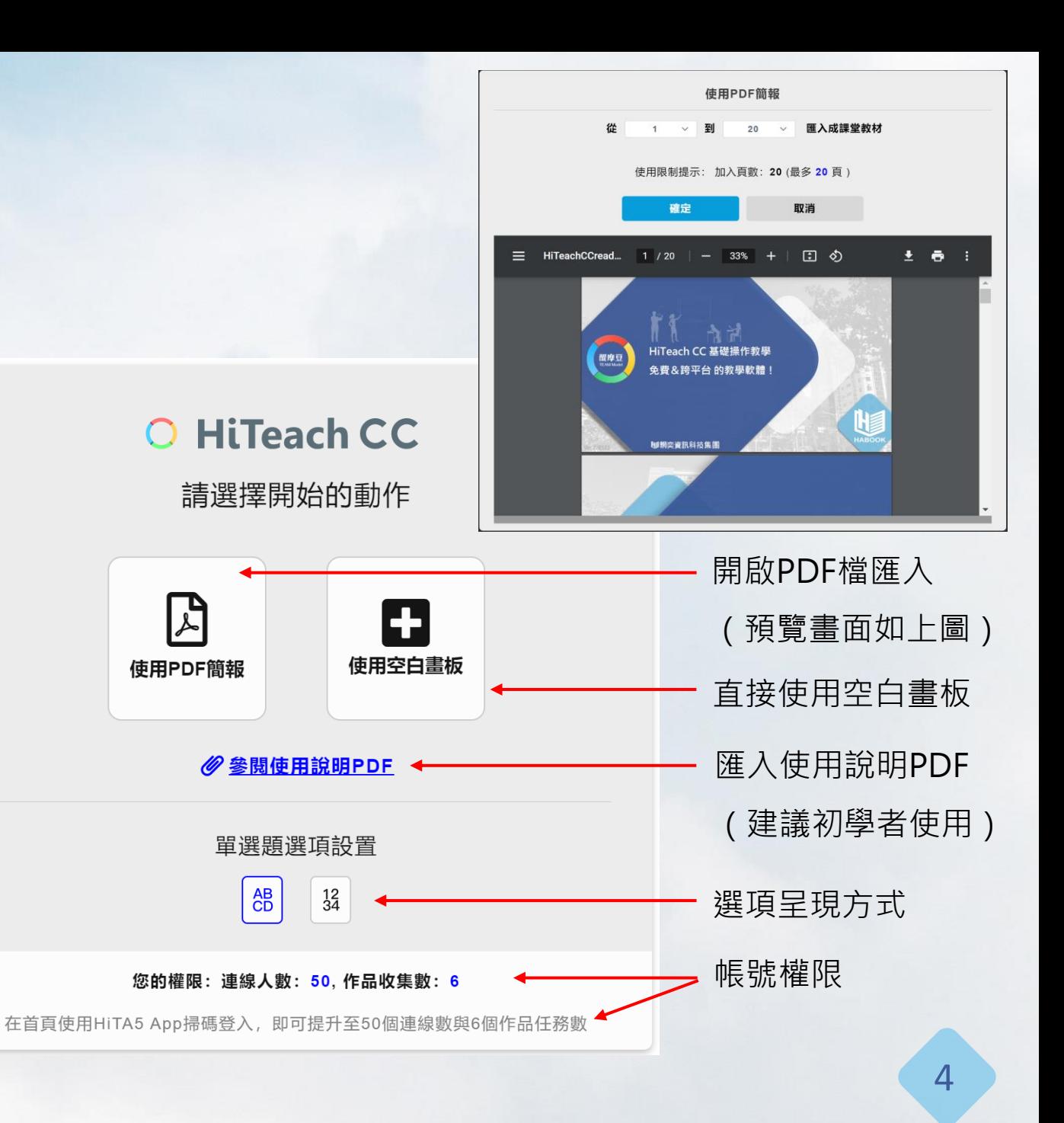

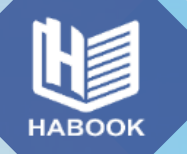

## **學生Web IRS連線加入HiTeach CC課堂的3種方式**

學生加入時有四種選擇:

學生使用平板 / 電腦 / 手機 · 不需要下載任何軟體 · 可直接連線加入 · 以下有三種方法:

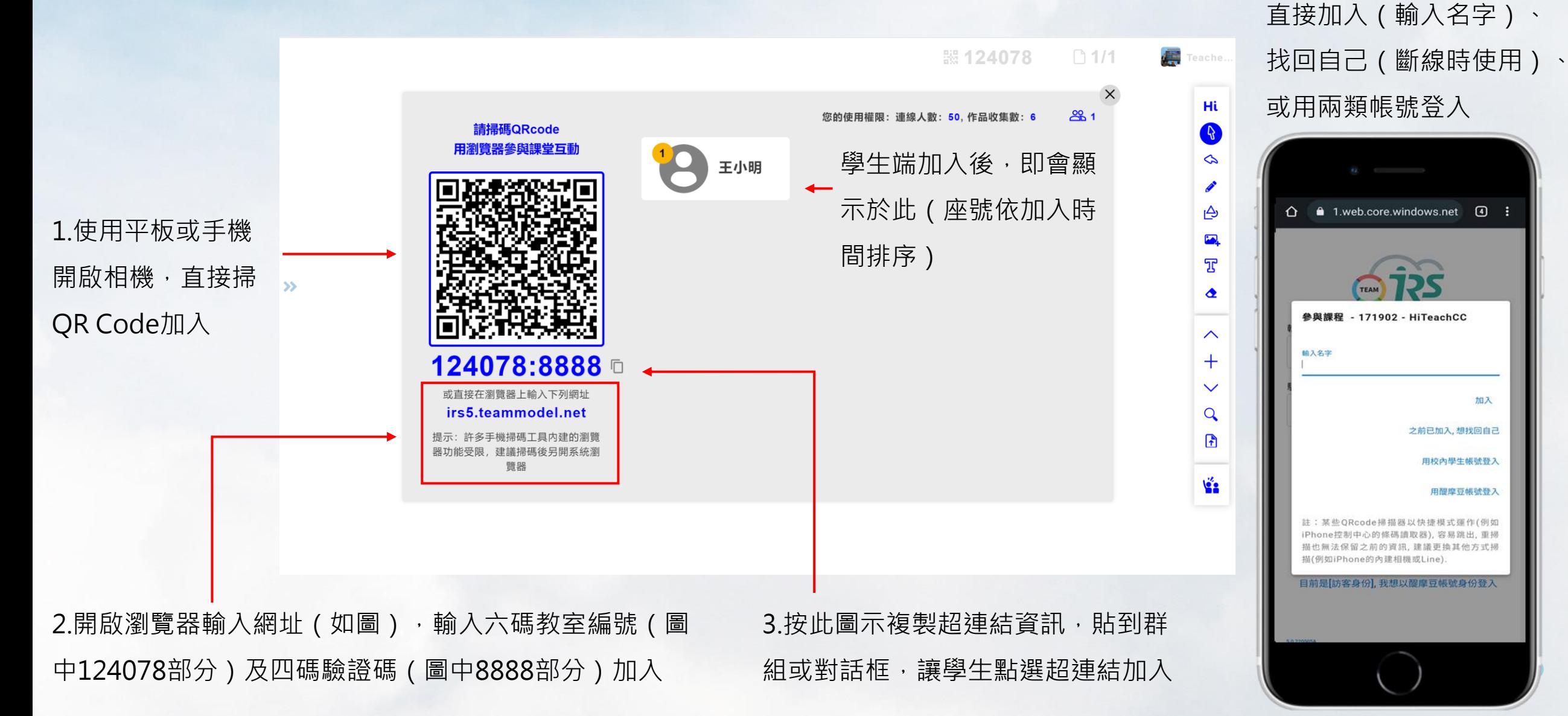

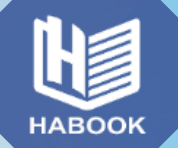

### **HiTeach CC基本頁面總覽**

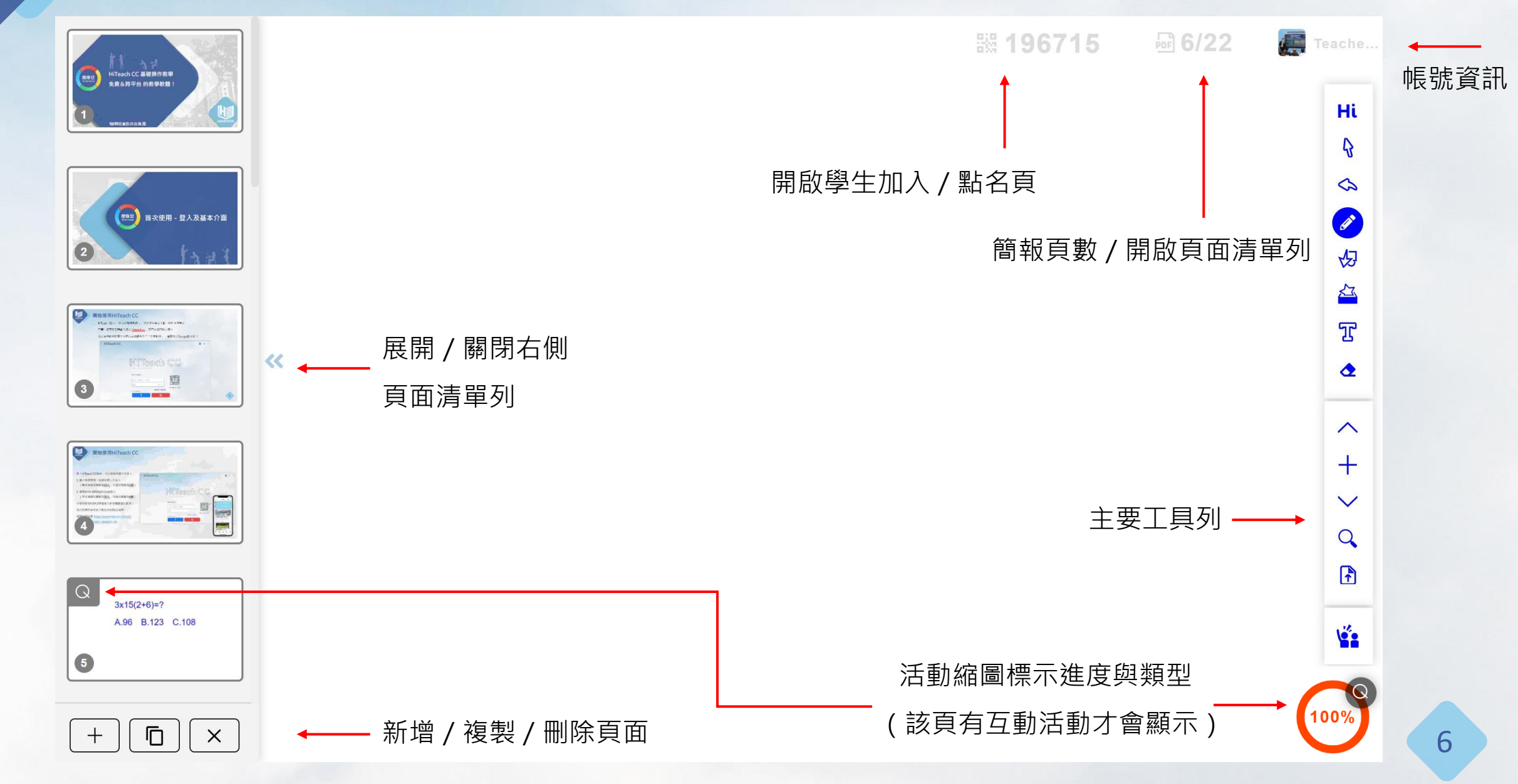

## **HiTeach CC基本功能總覽**

可插入電腦圖片、剪貼簿圖片&文字, 也能直接將剪貼簿文字傳送給學生。 也可以直接使用內建的素材與背景庫。

**HABOOK** 

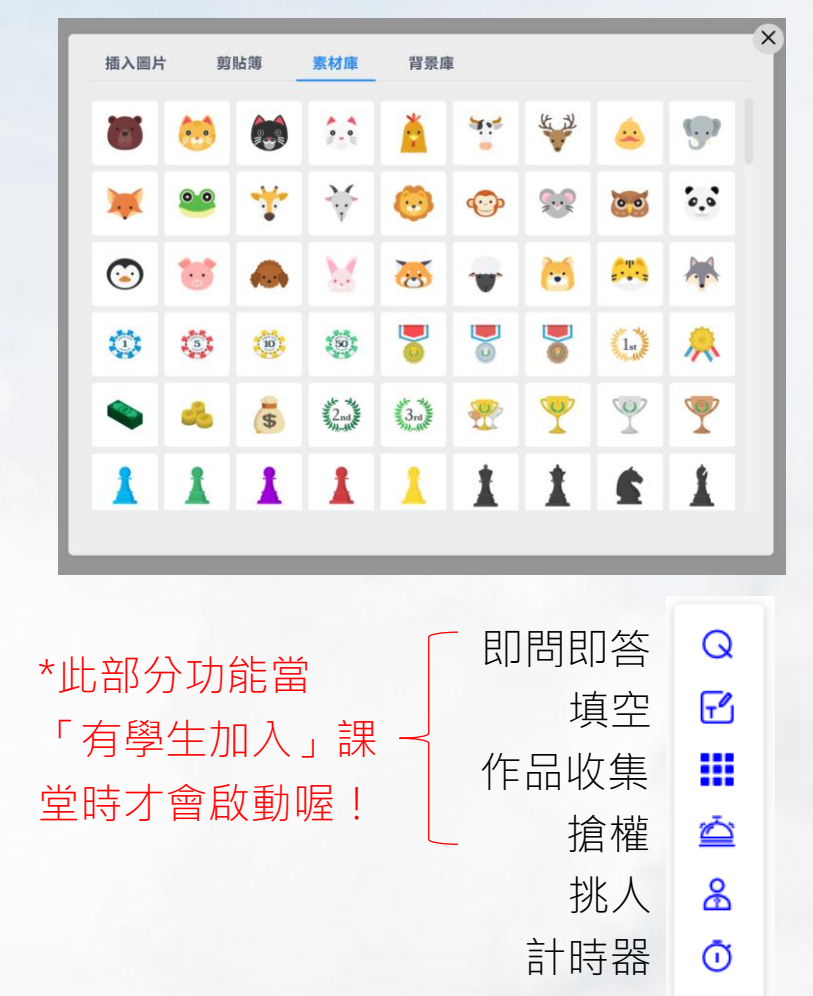

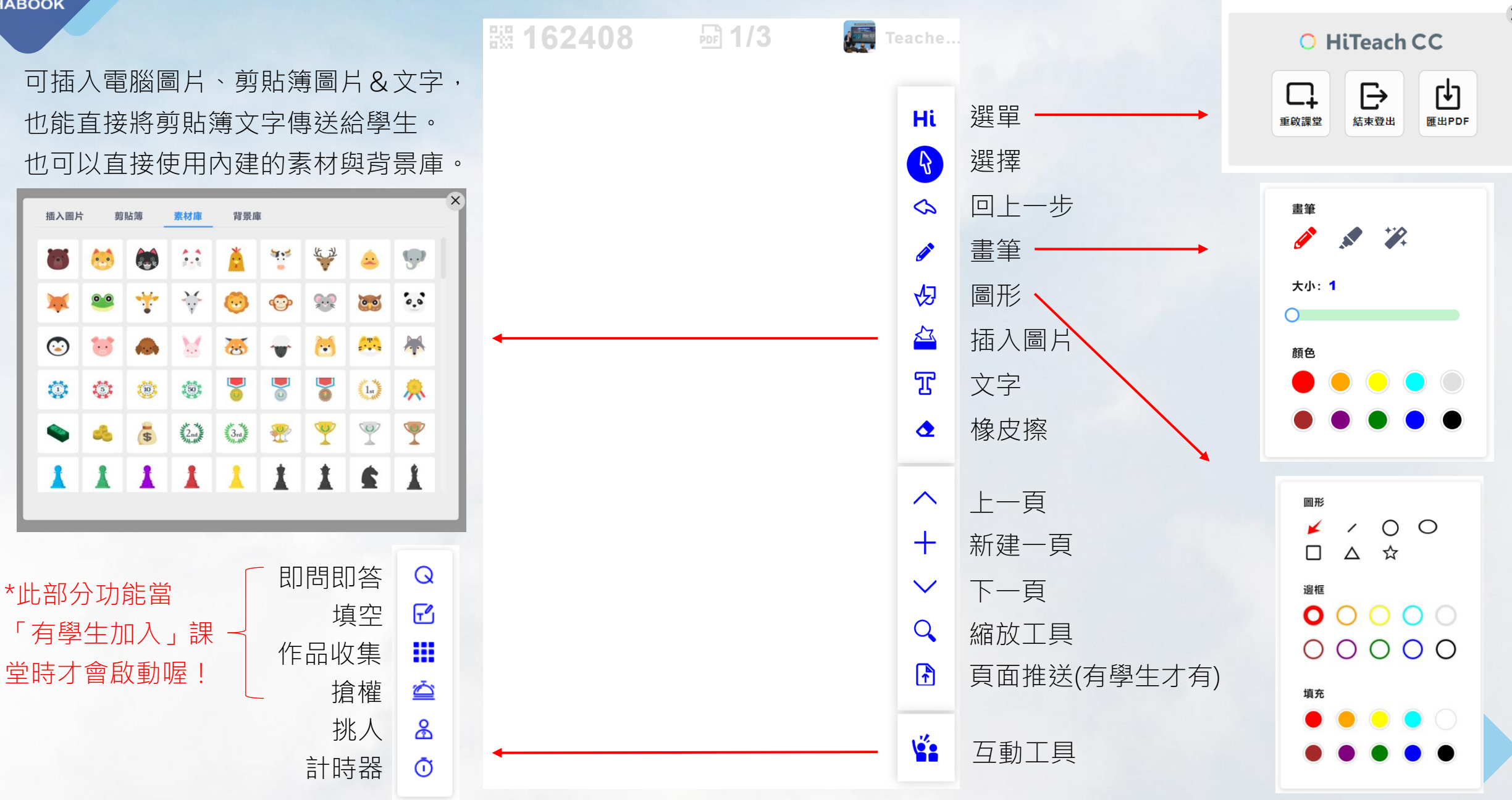

 $\times$ 

# **同步課堂-推送、互動與任務**

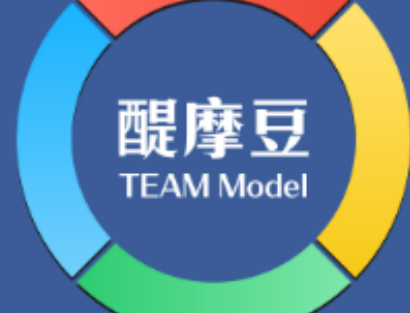

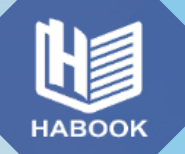

## **同步教學!課堂上就能生成即時數據!**

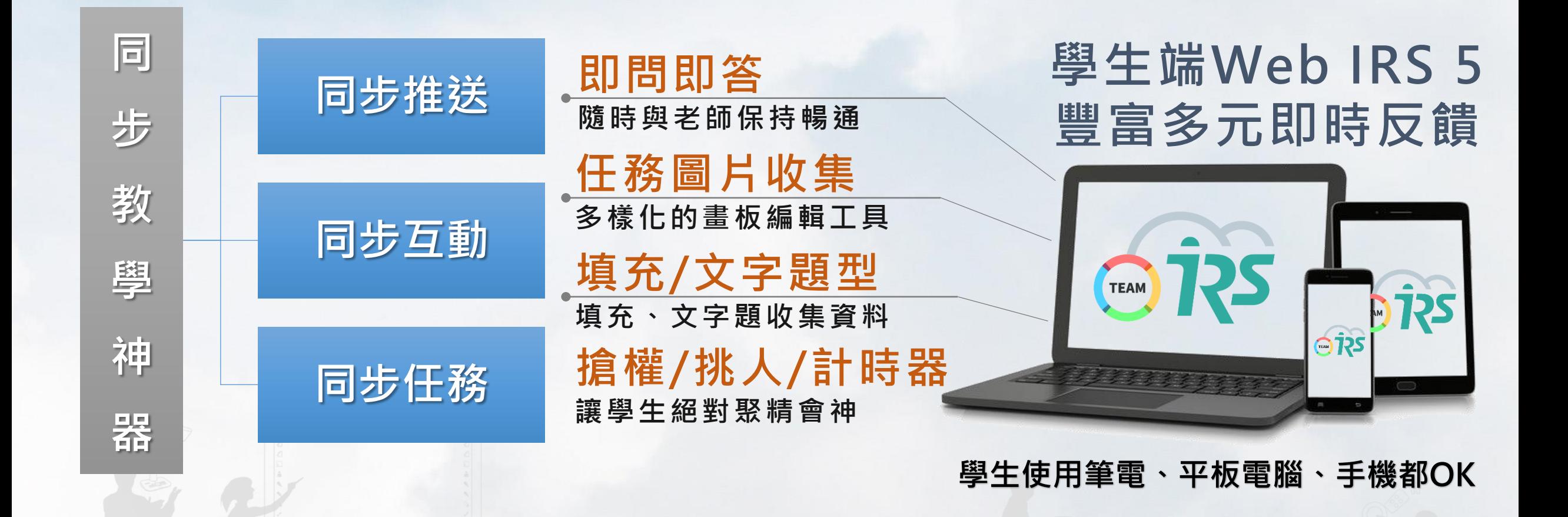

## **同步推送功能**

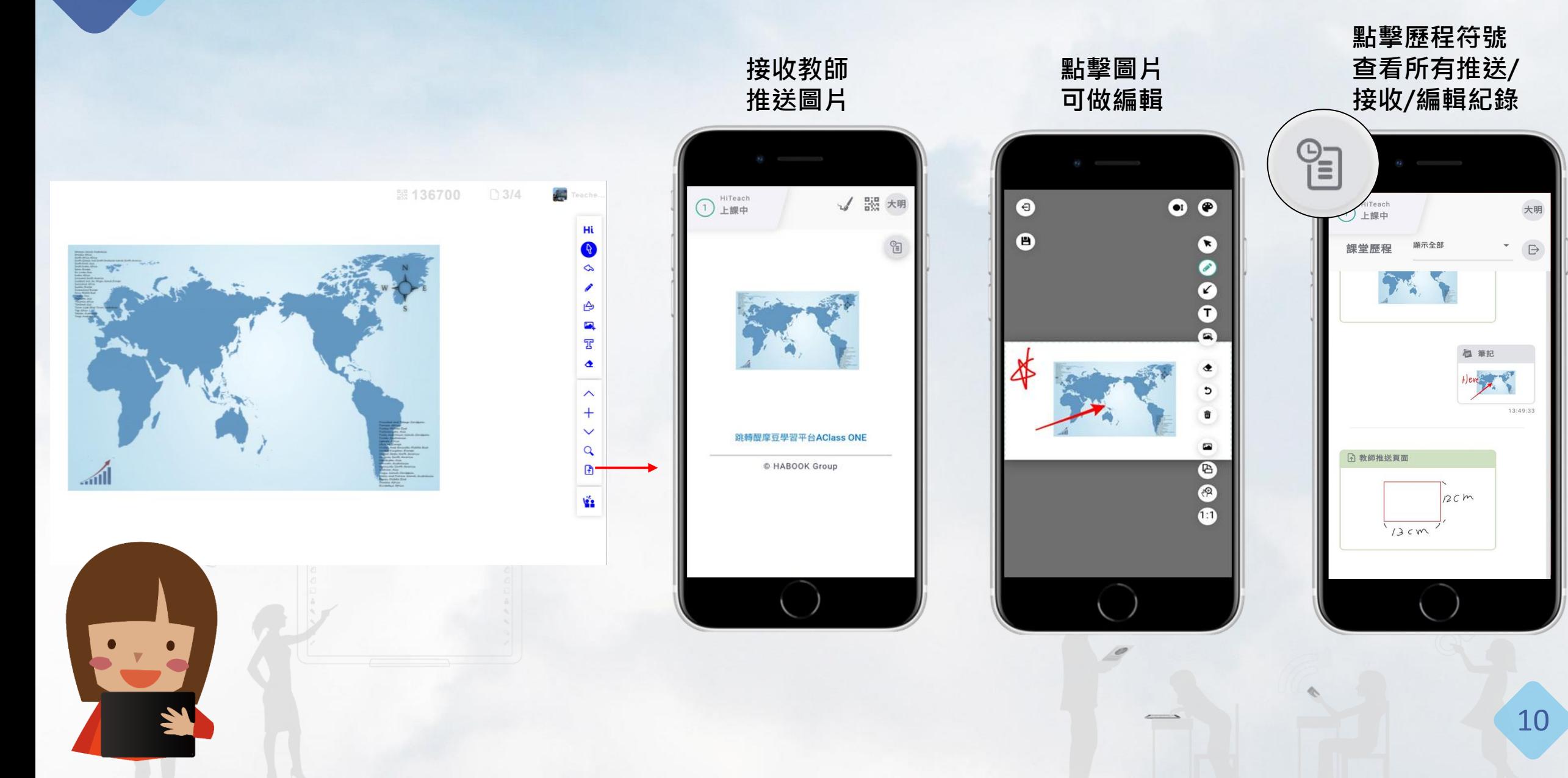

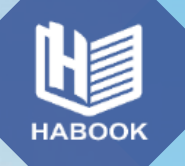

## **同步互動功能:單選題**

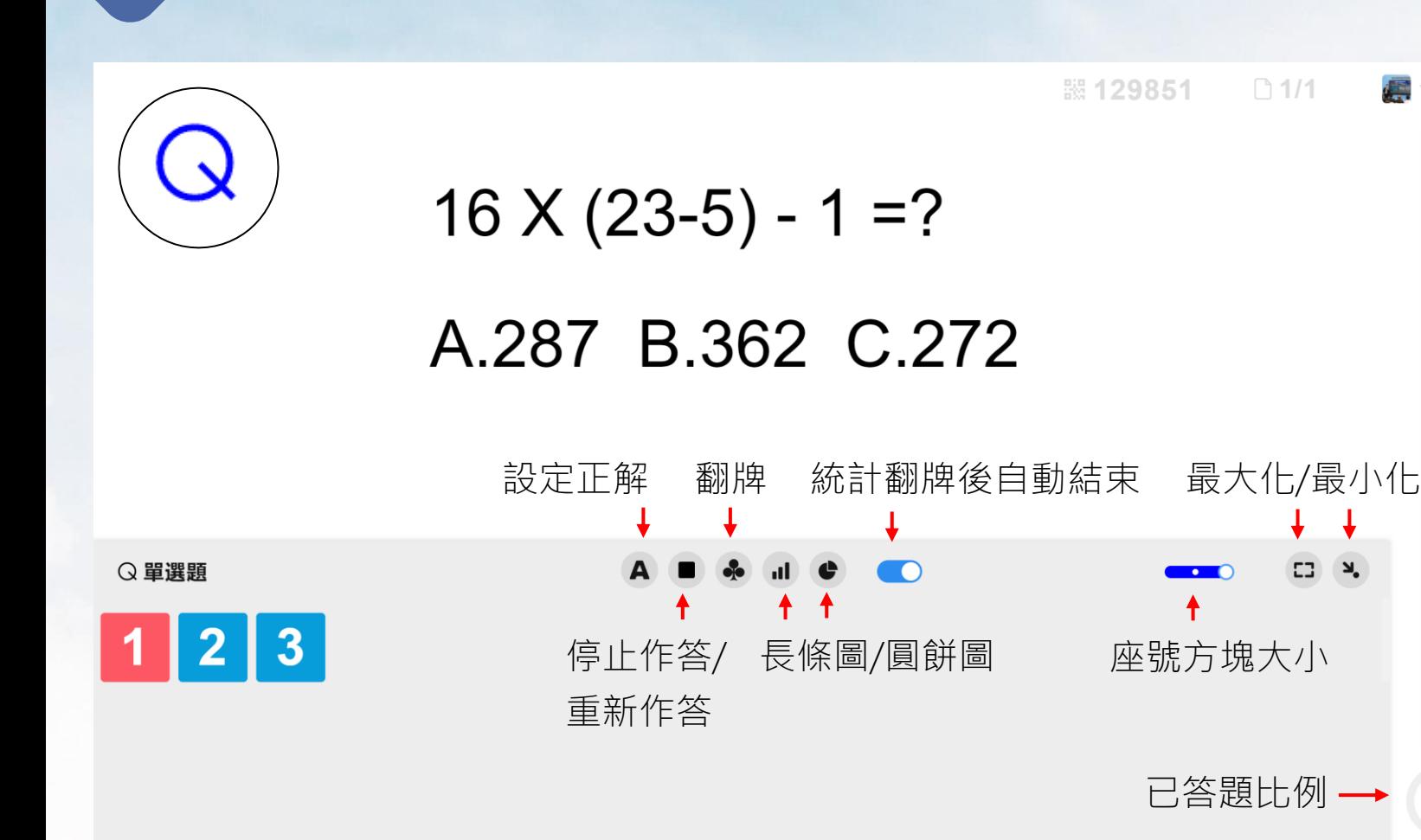

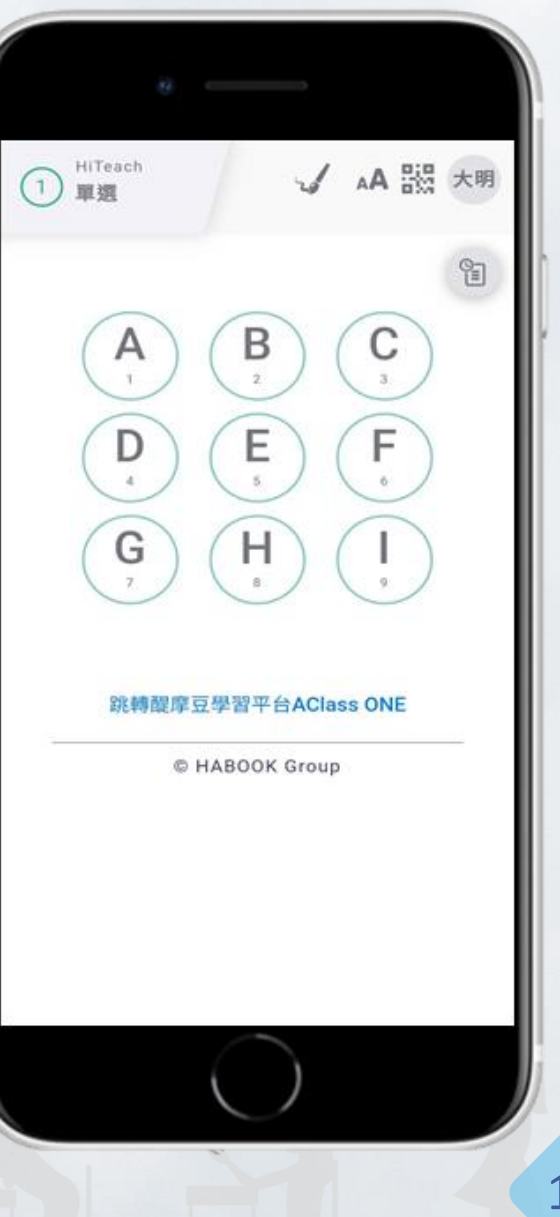

Teache

Hi

 $\mathsf{R}$ 

 $\infty$ 

த

 $\sum_{i=1}^{n}$  $\overline{\mathbf{R}}$ 

 $\bullet$ 

 $\overline{\wedge}$  $+$ 

 $\checkmark$ 

 $\overline{Q}$ 

 $\mathbf{F}$ 

**Via** 

33%

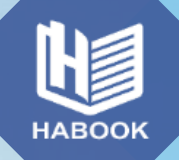

## **同步互動功能:填充題**

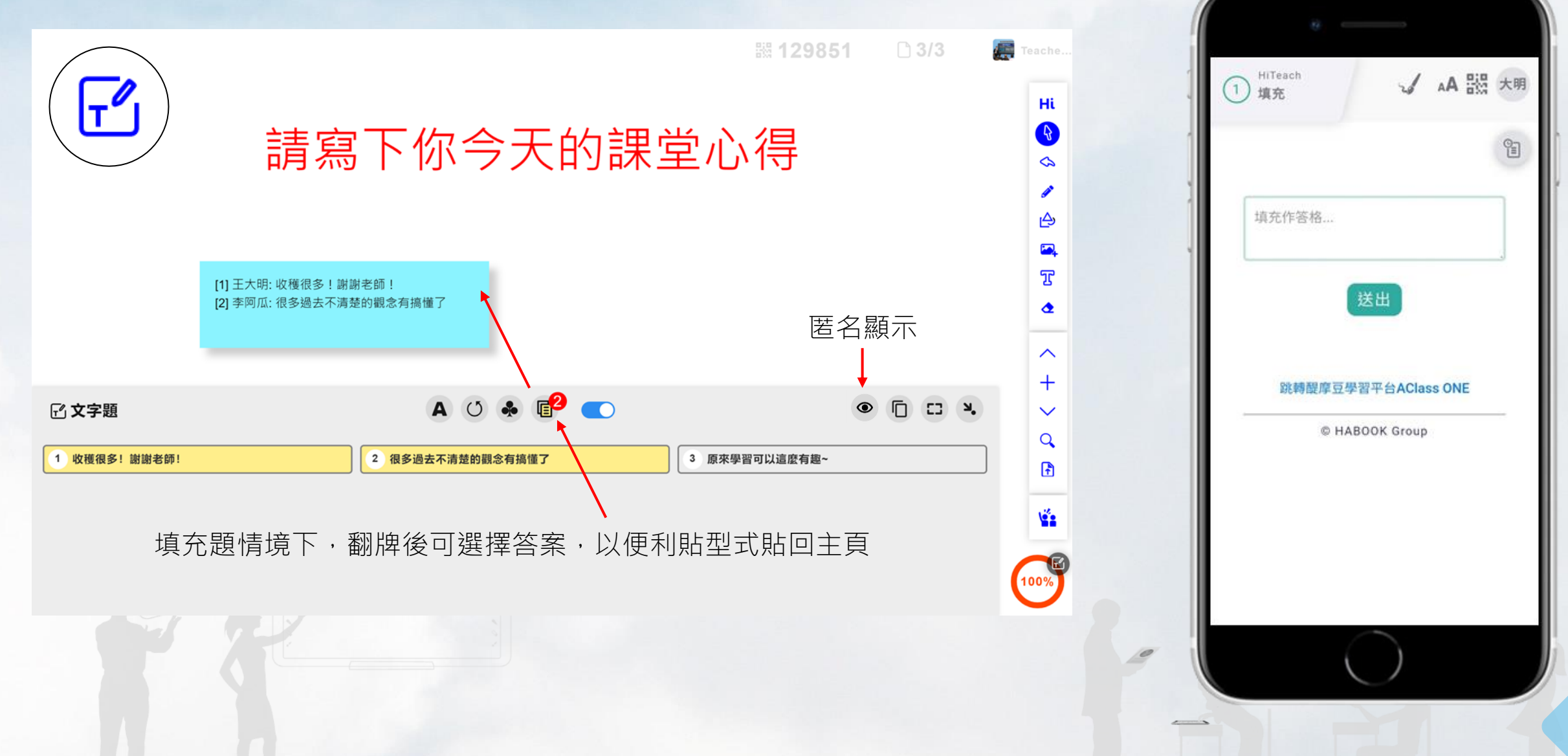

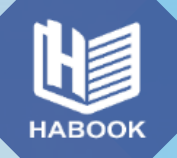

l>>

## **同步互動功能:搶權題**

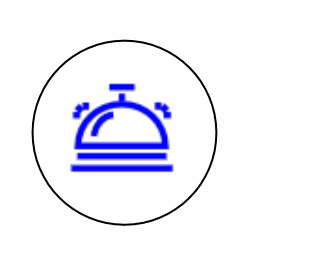

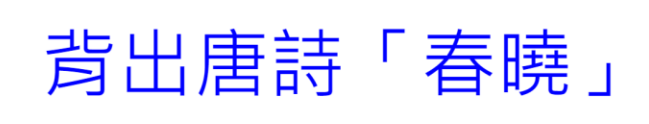

請按鈕開始接收搶權 

|| 129851

□ 6/6

 $\sqrt{\frac{1}{2}}$ 

Teache

Hi

 $\boldsymbol{\mathsf{R}}$  $\infty$ 

த

 $\sum_{i=1}^{n}$ ፔ

 $\bullet$ 

 $\sim$  $+$  $\checkmark$  $\overline{Q}$  $\mathbf{r}$ 

**V** 

 $\bullet$ 

#### 教師端按下鈴鐺後,活動正式啟動, 最快按下Web IRS鈴鐺按鍵的學生獲得答題權

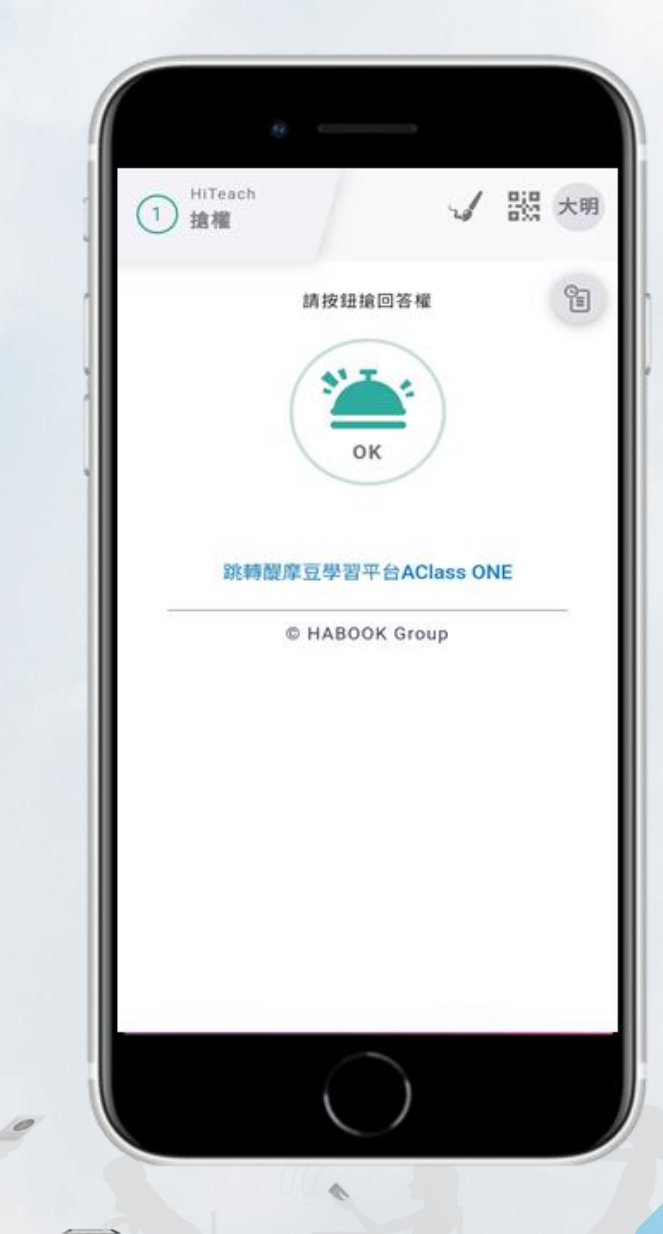

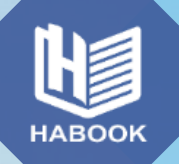

## **同步任務功能:作品收集(教師端)**

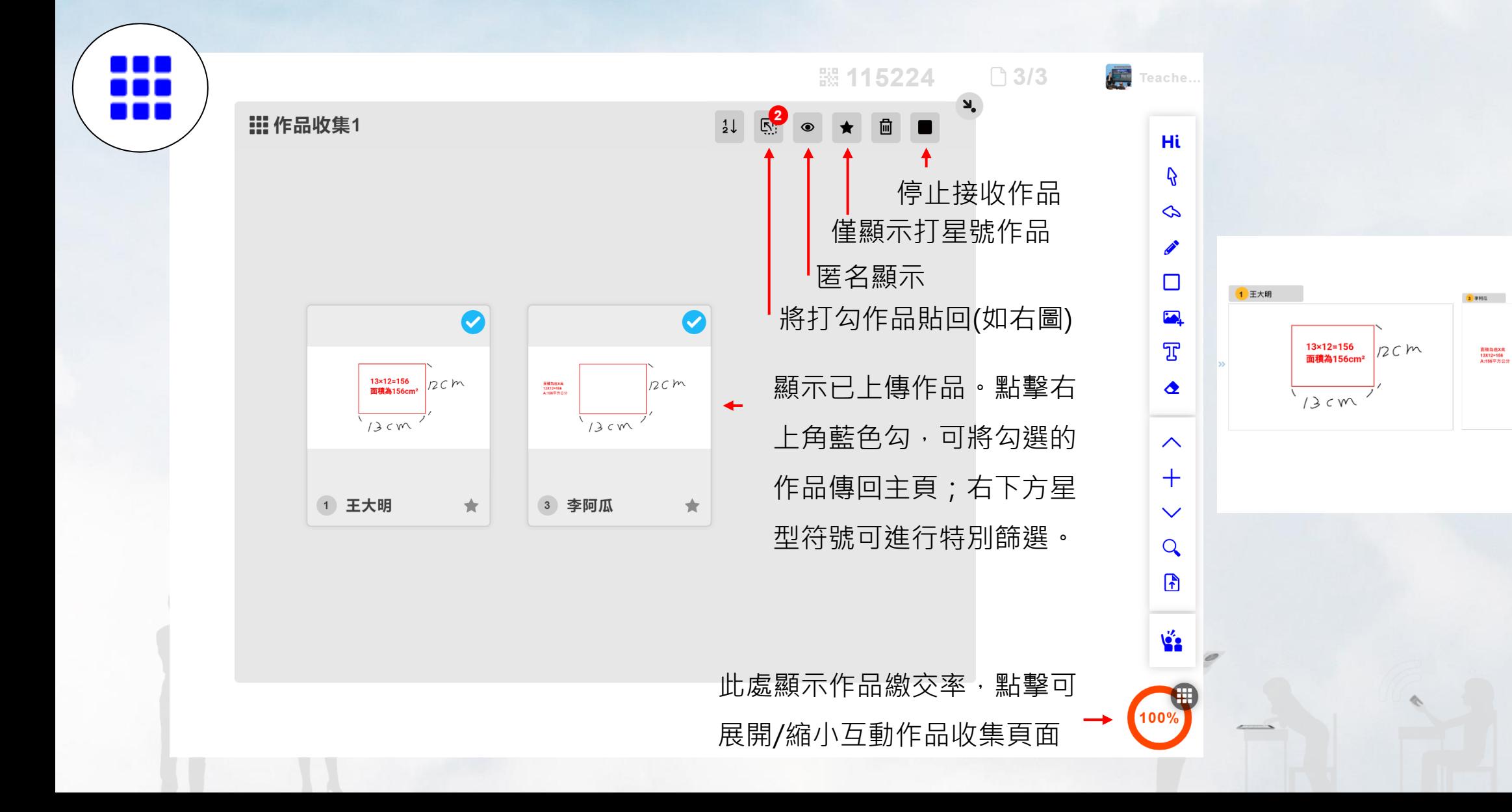

14

**器 115224** 

 $13cm$ 

 $12Cm$ 

 $\Box$ 

 $\begin{matrix} 0 \\ 0 \end{matrix}$ 

 $\bigodot$ 

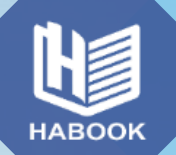

## **同步任務功能:作品收集(學生端)**

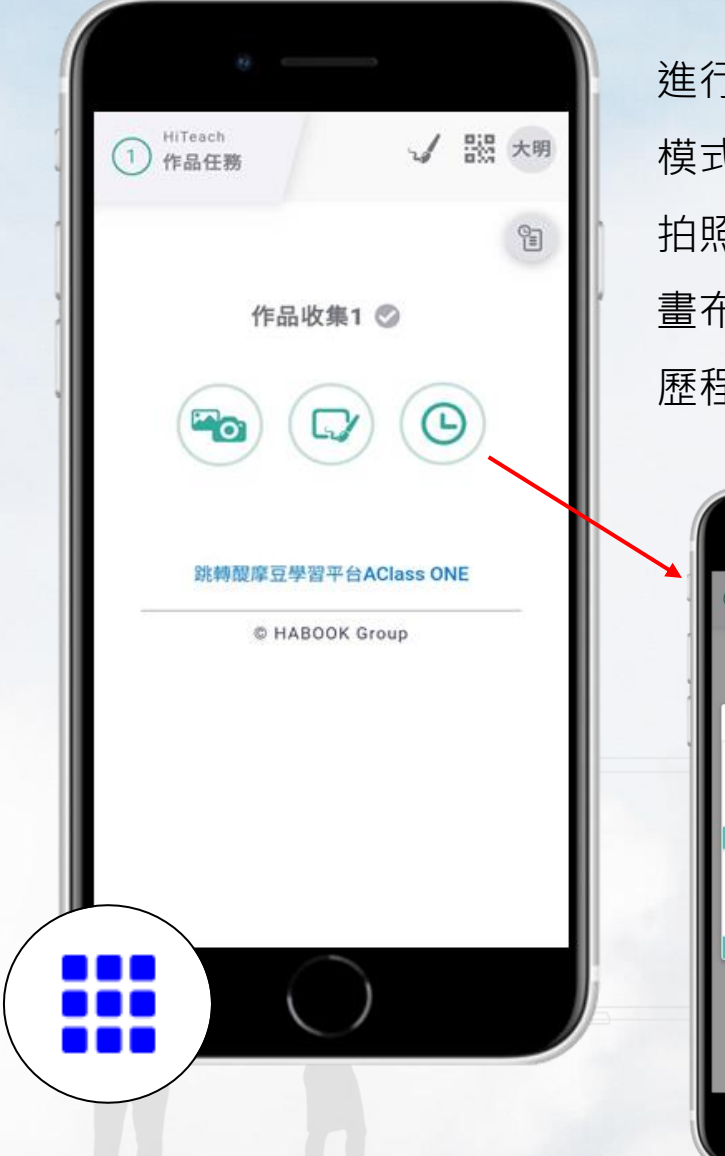

進行作品任務時,學生有三種繳交作品 模式,由左至右分別是: 拍照、或從相簿選擇照片繳交 畫布(開啟空白畫布寫字、畫圖) 歷程(從本課堂歷程中選圖片編輯繳交)

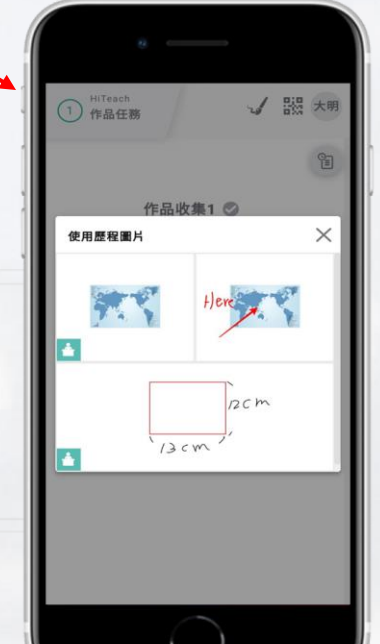

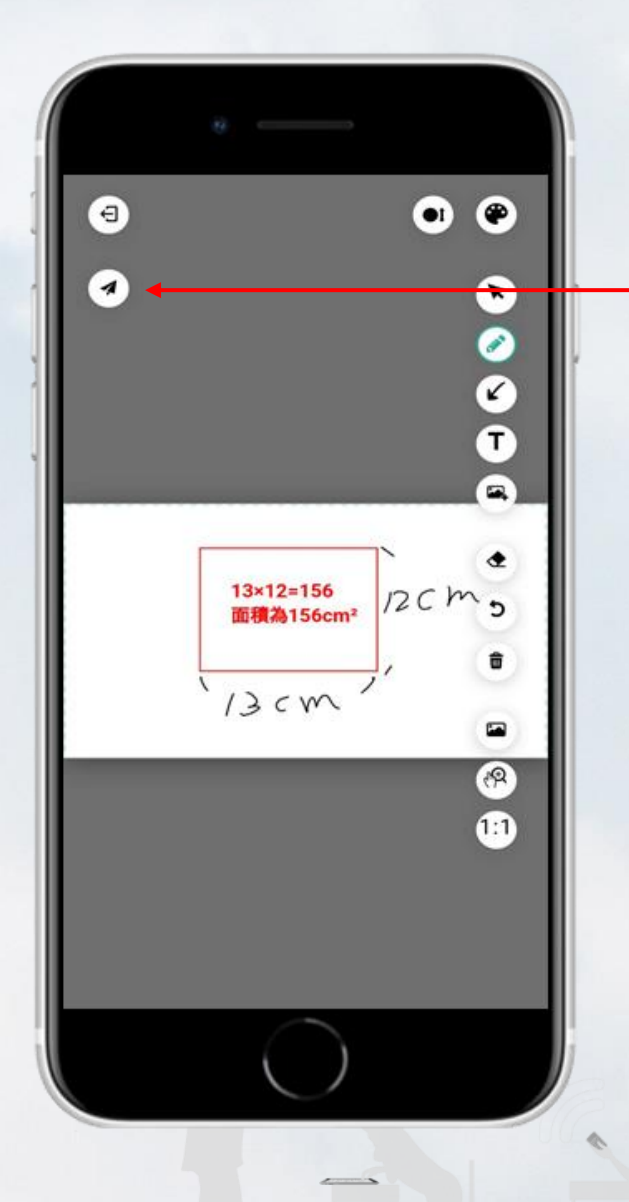

完成編輯後,點 選箭頭處的紙飛 機符號上傳作品

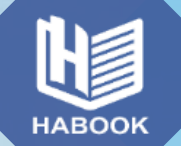

## **遠距教學/培訓:雙機應用更方便**

# **遠距互動情境 裝置A(手機/平板/電腦) 搭配 Web IRS 即時互動&反饋 裝置B (平板/電腦)** 進入視訊會議,看 **人、看資料**

#### 單純電腦或筆電,或者視訊用電腦,互動用手機都很方便 16

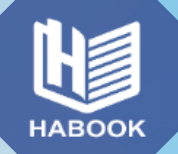

## **課堂結束:歷程頁面可匯出成PDF**

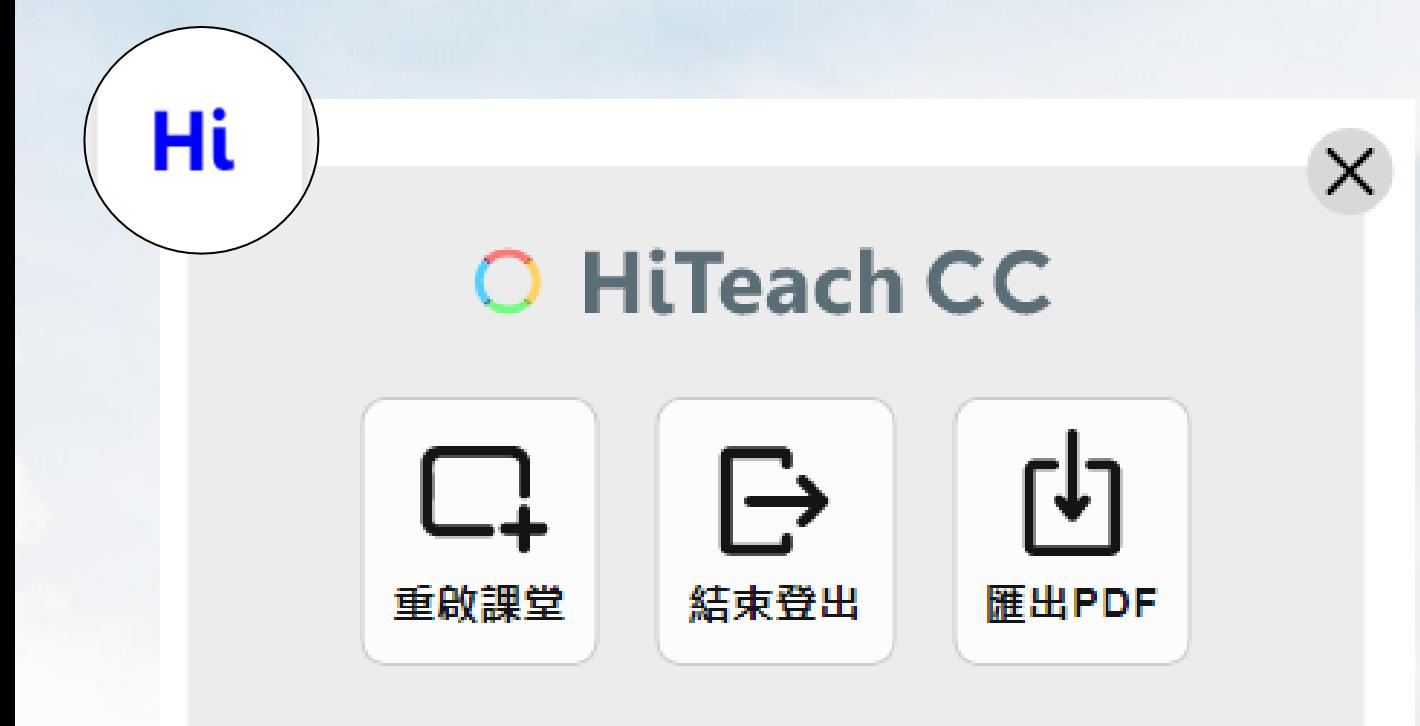

課程結束後,點擊Hi按鈕,可選擇重啟課堂、結 束登出,或將所有頁面匯出為PDF檔,可作為電子 筆記保存、或傳送給學生。

學生Web IRS不需退出,課程結束時即會自動關閉。

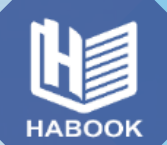

*1*

## **更多學習資源來源**

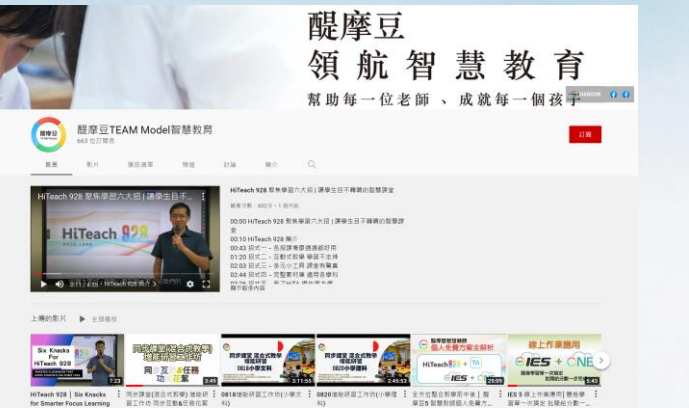

## 前往「醍摩豆TEAM Model智慧教育」的Youtube頻道,觀看所有

教學影片!連結:<https://www.youtube.com/user/HABOOK4EDU>

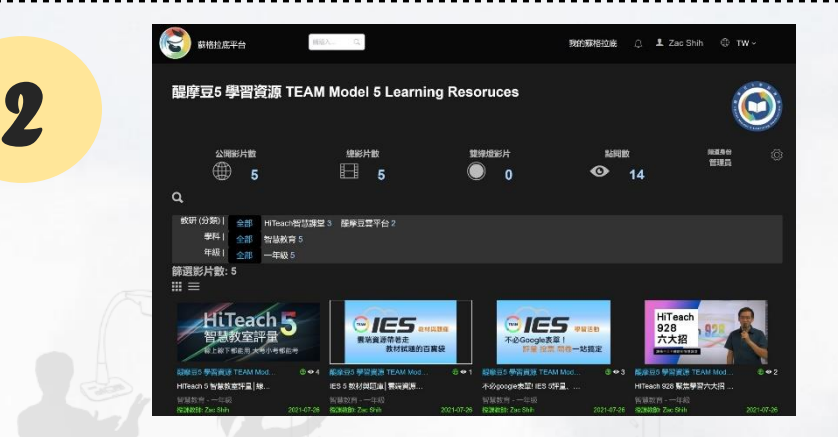

「蘇格拉底平台」中的「醍摩豆五學習資源」頻道,觀看教學影片, 並透過切點跳至任何一個時間點! (需登入醍摩豆帳號) 連結: <https://sokrates.teammodel.org/exhibition/tbavideo#/myChannel/543>

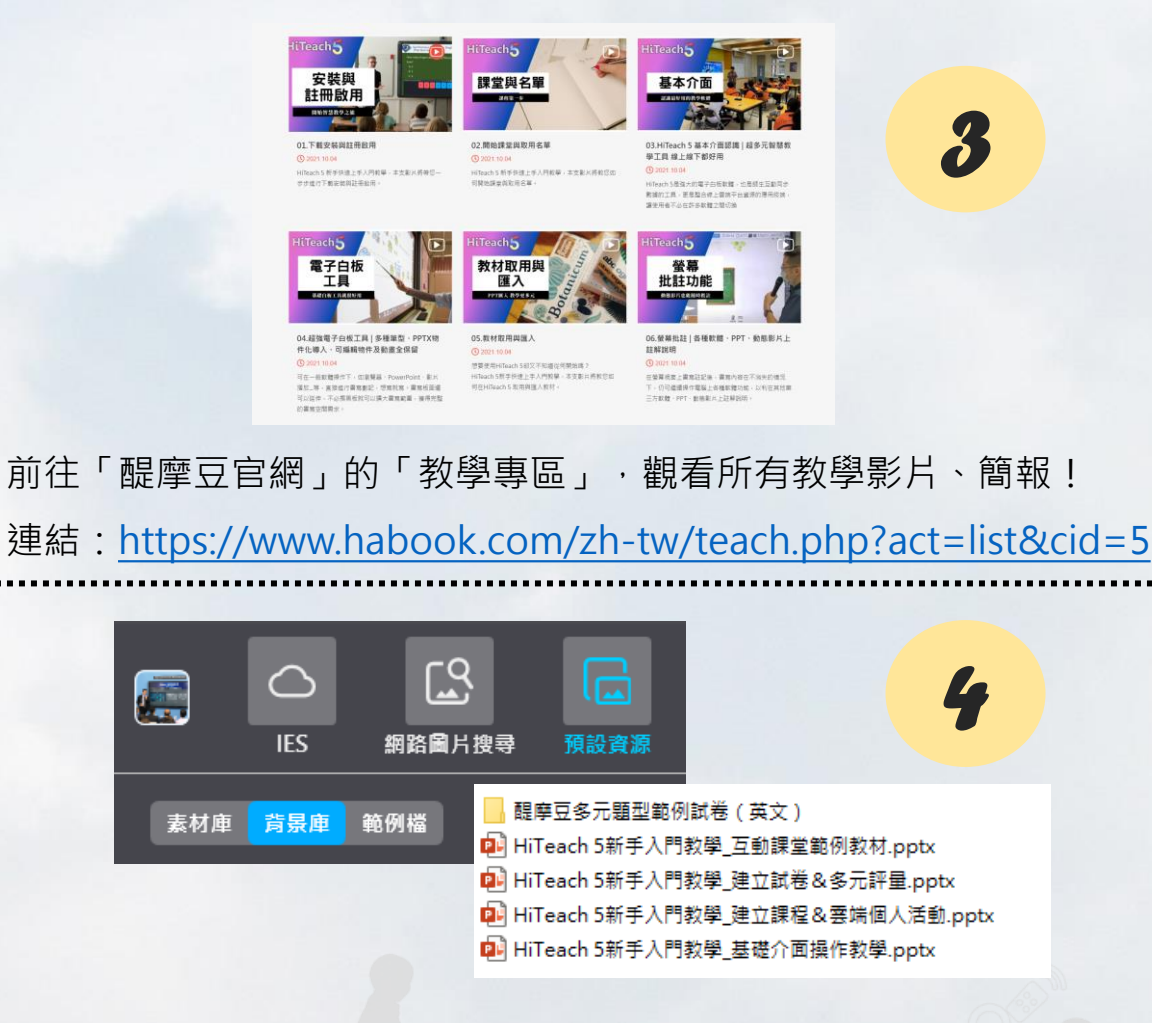

**Form** 

18 HiTeach 5的「教材資源區」→「預設資源」→「範例檔」, 可下載最新官方說明文件、操作簡報。 點擊更新按鈕 ○ 可隨時取得最新內容!

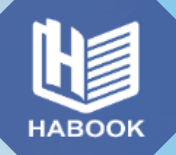

### **聯絡與更多服務**

#### **網奕資訊科技集團 全球事業總部**

10658 台北市信義路三段149號8樓

➢**聯絡方式**

 $\bigoplus$ 

電話 02-2325-5668 傳真 02-2325-5662 電郵 habook@habook.com

(f)

 $\bigcirc$ 

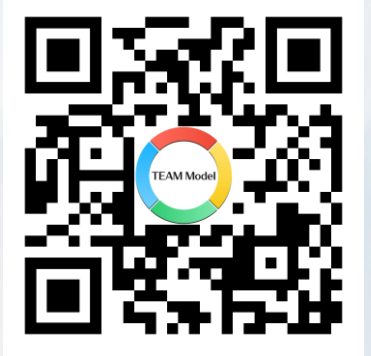

醍摩豆智慧教育 **官方LINE帳號**

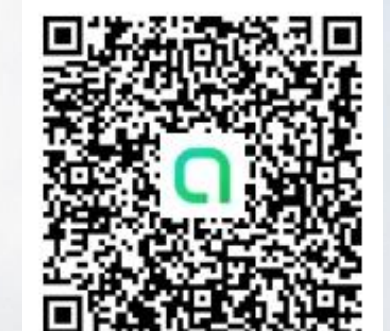

醍摩豆智慧教育交流園地 **LINE社群**

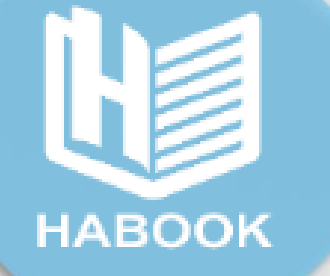

# **素養導向 . 智慧教學 合作學習 . 多元評量 . 數據決策 . 因材施教**

## **M绸奕資訊科技集團**

醍摩豆.智連環.成就每一個孩子 Empower Teaching  $\cdot$  Inspire Learning